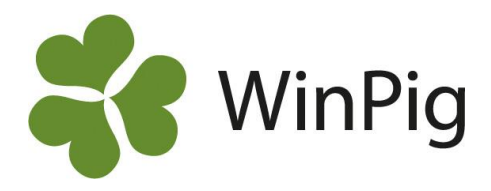

## Manual för Gruppkort

Gruppkortet är en lista över alla dräktiga suggor, som indelas efter betäckningsgrupper. På gruppkortet kan du välja att se, när arbetsuppgifter så som brunstpassning, dräktighetstest, vaccination, hullbedömning och liknande, ska göras under suggans dräktighet.

När du vill använda gruppkortet, så är det skillnad på menyn om du öppnar den för första gången eller senare. Dessutom finns det också möjlighet att lägga till sina egna arbetsuppgifters urval. Detta kommer att beskrivas här under och samtidigt kommer det att komma löpande länkar (skrivet i blått) till delar av manualen.

## Första gången du öppnar menyvalet Gruppkort

De arbetsuppgifter som du vill använda i ditt gruppkort ska väljas till som urval som du gärna vill använda i gruppkortet. Då får du fram ett visst datum för de olika arbetsuppgifterna i förhållande till betäckningsgruppen/betäckningsgrupperna. Därför ska du första gången som du öppnar gruppkortet aktivera vilka urval du vill utnyttja. Detta gör du så här:

- 1. Gå in under Management Gruppkort
- 2. Här ses ett antal standardurval (hur du skapar dina egna urval till gruppkortet finns beskrivet längre ner under rubriken Skapa ett eget urval till gruppkortet)

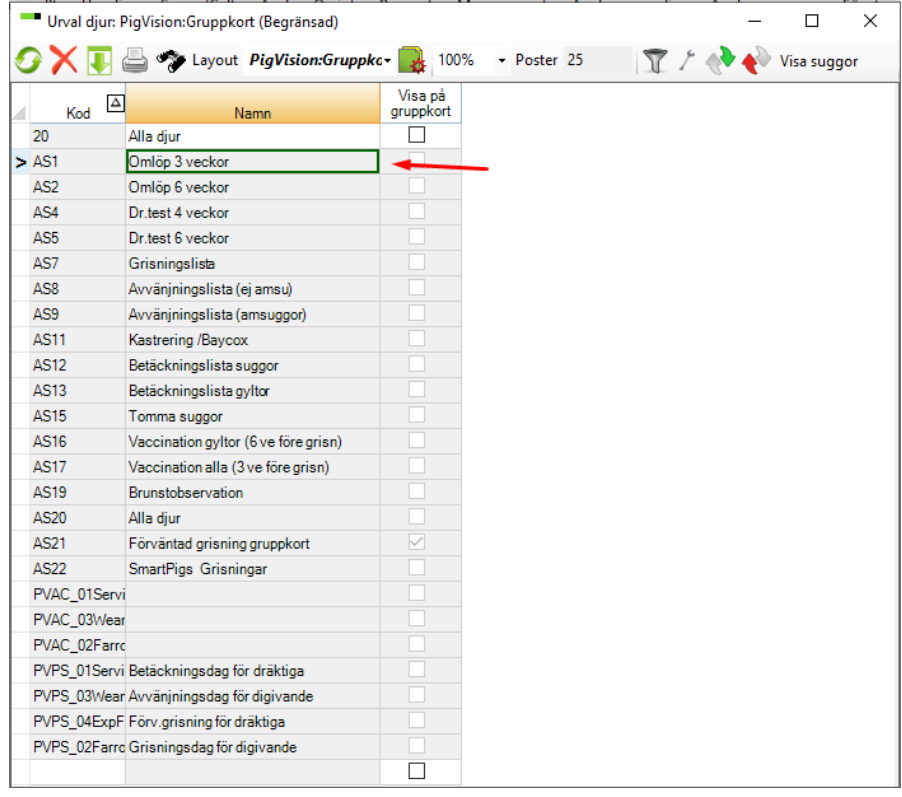

- 3. Klicka på det urval som du önskar att använda och därefter på
- 4. Då öppnas följande fönster, där kan du se urvalets inställningar, i detta exempel är urvalet Omlöp 3 veckor valt

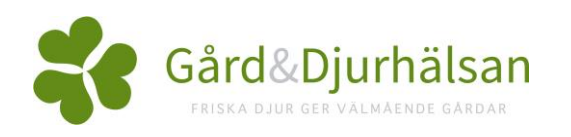

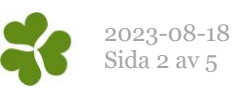

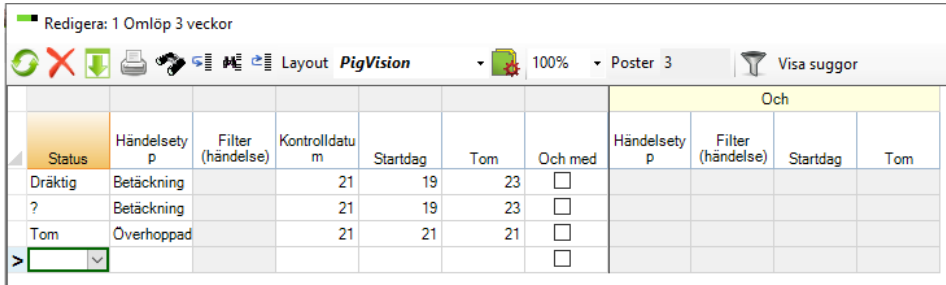

- 5. En viss arbetsuppgift kan inte användas till gruppkortet om:
	- Det är förbockat i kolumnen 'Och med'
	- Det saknas kontrolldatum
	- Om senaste händelse inte är en betäckning
- 6. I exemplet ovanför så är datumen på gruppkortet för brunstpassning tre veckor efter att suggan har blivit betäckt och om hennes status är dräktig. Detta beror på att kontrolldatumet är 21 dagar
- 7. Vid behov, ändra urval och stäng fönstret
- 8. När du har aktiverat urvalet och det syns överst, då har urvalet skapats utan AS i koden. Sätt därefter en bock i kolumnen "Visa på gruppkort" på det aktiverade urvalet

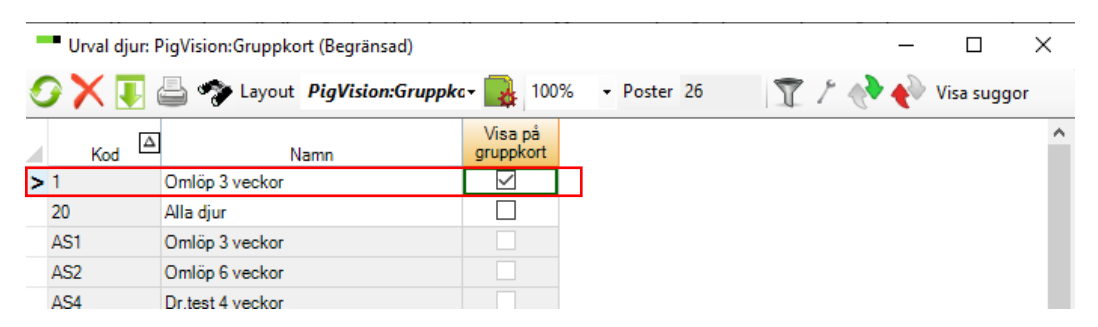

- 9. Aktivera eventuellt fler urval på samma vis som är beskrivet ovan
- 10. Genom att använda kan du välja kolumnen "Filter (djur)" också, då kan du se om det är ett filter kopplat till urvalet
- 11. Stäng fönstret och då öppnas gruppkortet
- 12. Om du senare önskar att lägga till/ta bort urval så klickar du på klickar du på **på på** på gruppkortet och gör på samma vis som är beskrivet ovan

## Gruppkort

När du har aktiverat en eller flera urval kan du ställa in och använda gruppkortet. Detta gör du så här:

- 1. Gå in under Management Gruppkort
- 2. Följande fönster öppnas, här ser du en lista på dräktiga suggor och över alla de aktuella betäckningsgrupperna med dräktiga suggor och dess periodintervall. Därefter syns de urval som du valt

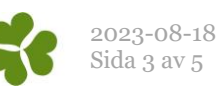

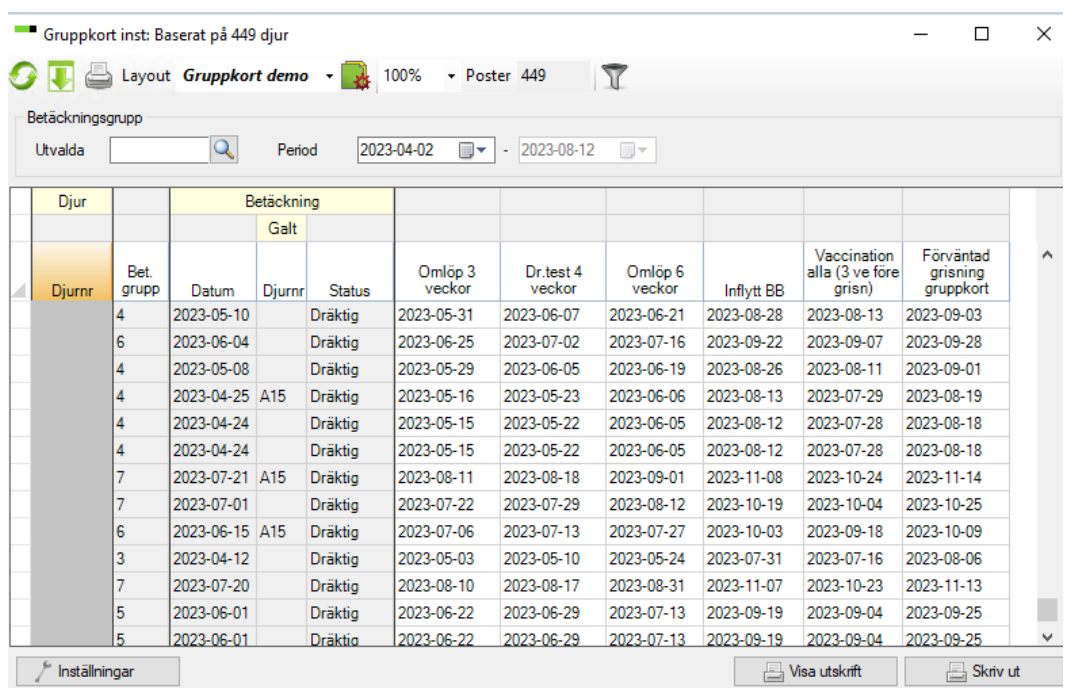

- 3. Välj vilken betäckningsgrupp som gruppkortet är till. Detta gör du genom att skriva betäckningsgruppens nummer i fältet Utvalda. Du kan också klicka på  $\mathbf Q$ , då ser du en lista över betäckningsgrupper i perioden på gruppkortet och välja någon av dem genom att dubbelklicka på den
- 4. I exemplet här under är betäckningsgrupp 4 vald som innefattar 40 dräktiga suggor.

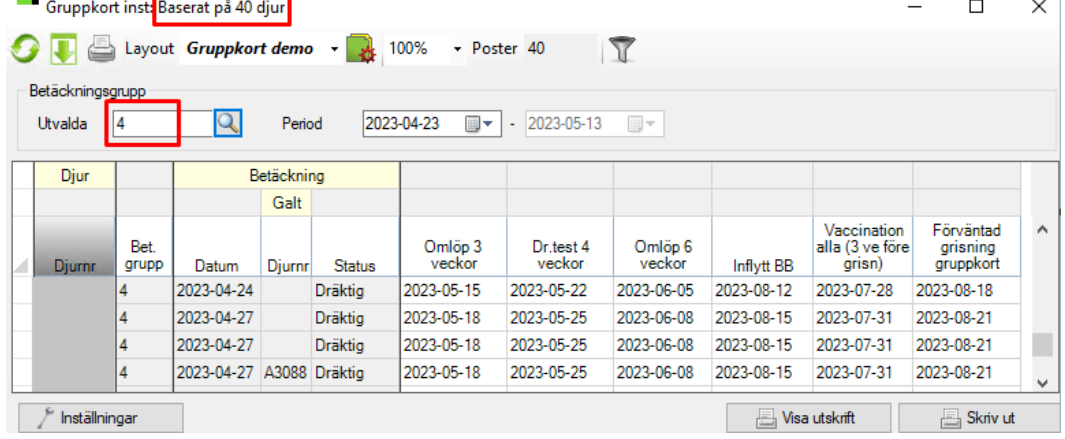

5. Som utgångspunkt ser du de olika datumen för arbetsuppgifterna som hela datum, men om du istället vill se dem som till exempel veckonummer, går du till Layoutinställningarna och under fliken Skriv ut väljer du hur datumen skall visas på utskriften. Vill du att fältet ska vara helt tomt på utskriften så att du själv kan skriva saker där väljer du formatet 4\_ Och vill du att fältet inte ska skrivas ut alls väljer du formatet 2 Dölj. Klicka därefter på Ok. Var uppmärksam på att detta endast ses på utskriften och inte i programfönstret.

Det är viktigt att det inte står någon siffra i fältet för sidbrytning för att du ska kunna skriva ut listan korrekt.

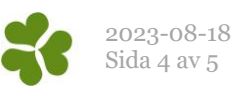

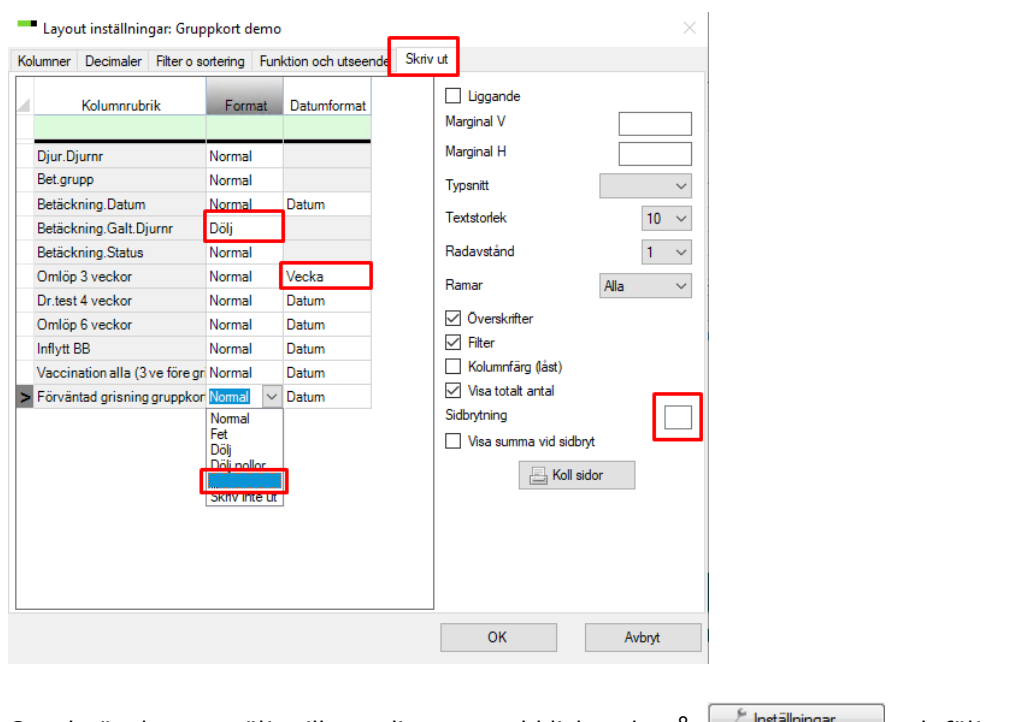

- 6. Om du önskar att välja till ytterligare urval klickar du på **földa fölgar och följer samma procedur** som du gjorde första gången du aktiverade dina urval.
- 7. För att se utskriftslayouter klickar du på  $\Box$  Visautskrift och för att skriva ut gruppkortet direkt så klickar du på **B** Skrivut

## Skapa ett eget urval till gruppkortet

Du kan sätta upp ditt egna urval (arbetsuppgifter) och därefter kan du också välja till dom på gruppkortet.

För urvalet på gruppkortet är det följande regler:

- Det ska inte vara en bock i kolumnen 'Och med'
- Det ska vara ett kontrolldatum
- Senaste händelse ska vara betäckning

För att sätta upp ett urval ska du göra följande:

- 1. Öppna Gruppkortet och klicka på Finställningar
- 2. På den vita raden i botten av fönstret registrerar du en valfri kod och namn. Klicka på Enter.
- 3. Dubbelklicka på urvalet.
- 4. Välj en eller flera av följande statusar (det ska göras en ny rad för vare status du väljer), som djuren ska ha för att innefattas i urvalet:
	- Okänt: Suggor/gyltor som är betäckta men dräktighetstestet är okänt
	- Dräktig: Suggor/gyltor som är betäckta och förväntas vara dräktiga
	- Digivande + okänt: Suggor som ger di till smågrisar och är betäckta i grisningsavdelningen men dräktighetstestet är okänt
	- Digivande + dräktig: Suggor som ger di till smågrisar och är betäckta i grisningsavdelningen och förväntas vara dräktiga
- 5. Välj händelsetyp Betäckning som är den senaste registrerade händelsen som djuren måste ha för att innefattas i urvalet.

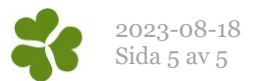

- 6. Ange antal kontrolldagar (i kolumnen Kontrolldatum), som är det antal dagar som anges för att ge ett kontrolldatum på.
- 7. Stäng därefter fönstret och sätt bock i urvalet i kolumnen "Visa på gruppkort ". Därefter stänger du fönstret och då ser du gruppkortet med den nya selektionen på.
- 8. Om du inte kan välja till selektionen så är det en eller flera av de 3 ovan nämnda kriterier som inte är uppfyllt.
- 9. Om du önskar att koppla ett filter till ett av urvalen så är detta ett exempel på hur du filtrerar på endast ett visst kullnummer. Klicka på  $\frac{1}{2}$  hställningar  $\frac{1}{2}$ , gå sedan till Layoutinställningar  $\frac{1}{2}$  och välj till kolumnen Filter (djur). Här kan du dubbelklicka på kolumnen Filter (djur) bredvid det aktuella urvalet, då öppnas ett nytt fönster. Här väljer du hur du vill begränsa urvalet och klickar därefter på Ok, då ses filtret bredvid det aktuella urvalet. I exemplet här under så ses detta för urvalet "Vaccination gyltor 6 veckor före grisning".

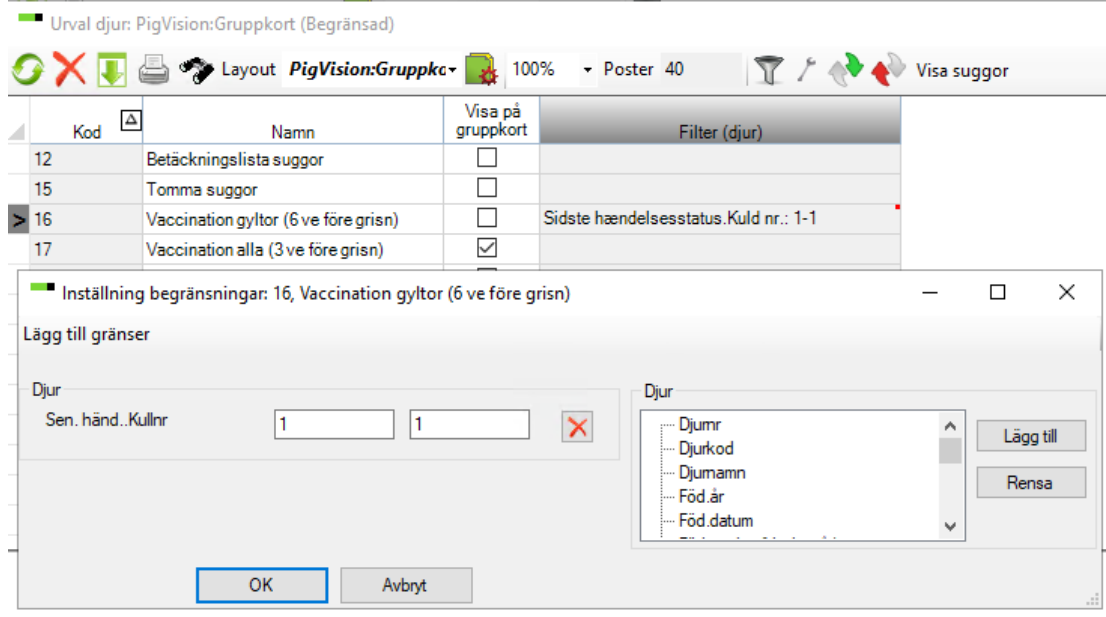